# 河南干部网络学院

学员操作手册

河南干部网络学院 2019 年 12 月

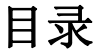

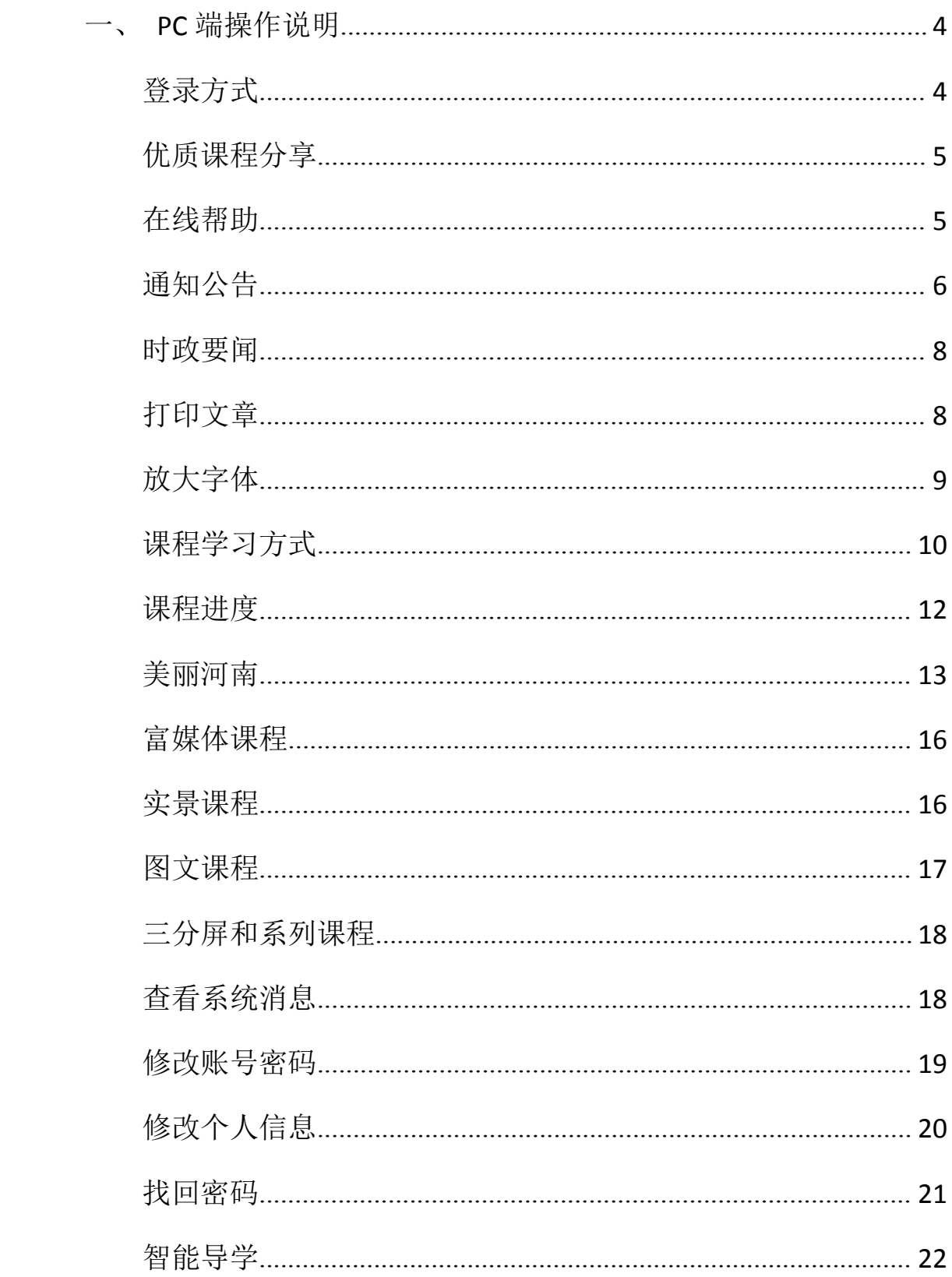

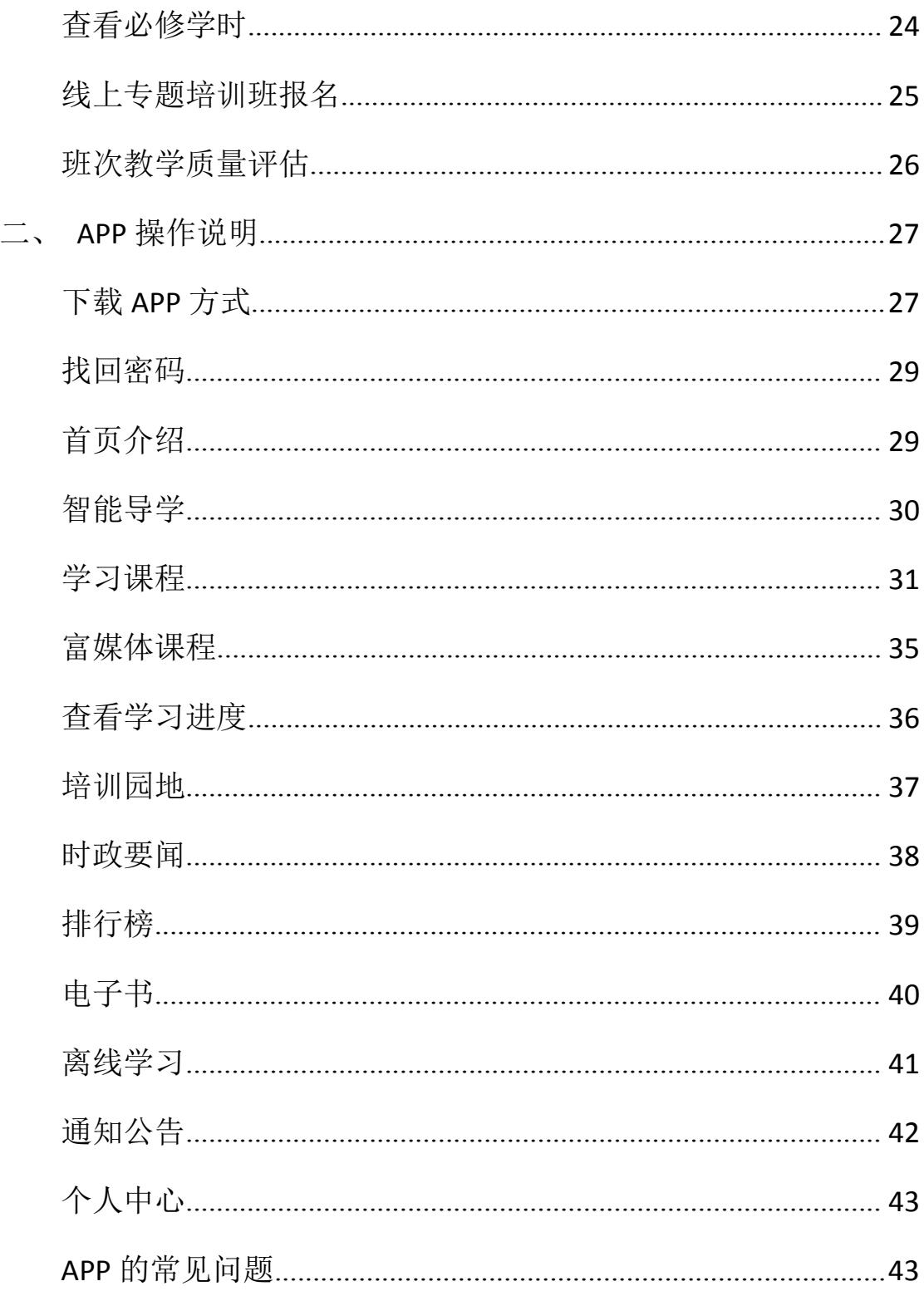

# <span id="page-3-0"></span>一、**PC** 端操作说明

### <span id="page-3-1"></span>登录方式

1.首先访问域名 <https://www.hngbwlxy.gov.cn/>,登录河南干部网 络学院,输入账户名和密码即可登录成功进入首页;

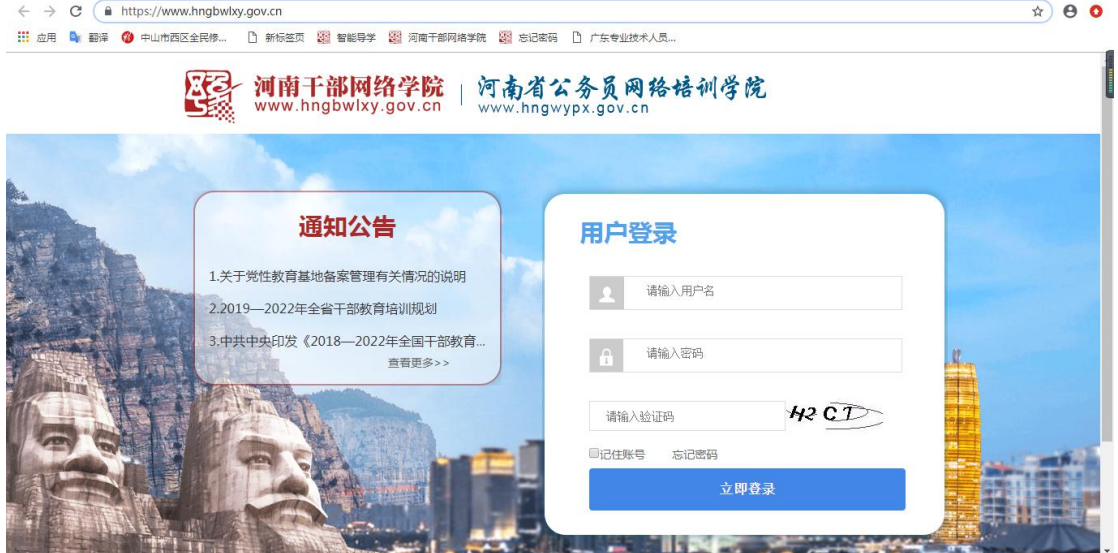

2.登录成功后进入首页

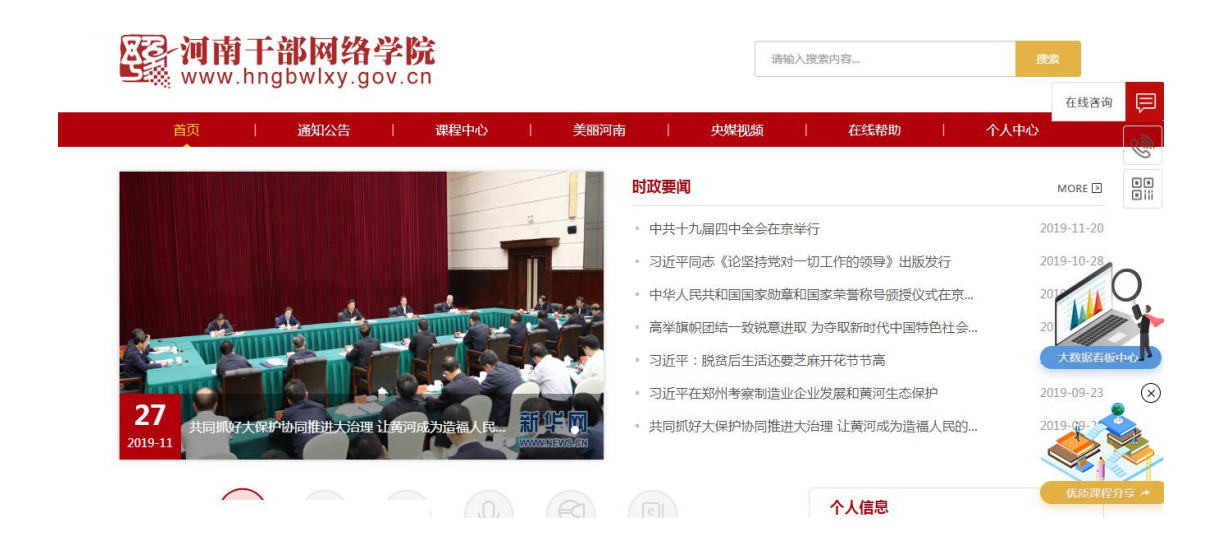

### <span id="page-4-0"></span>优质课程分享

首先进入河南干部网络学院首页,在网站右下角有一个"优质课程分 享"按钮,点击进去后将连接、备注填写完毕点击提交即可分享;

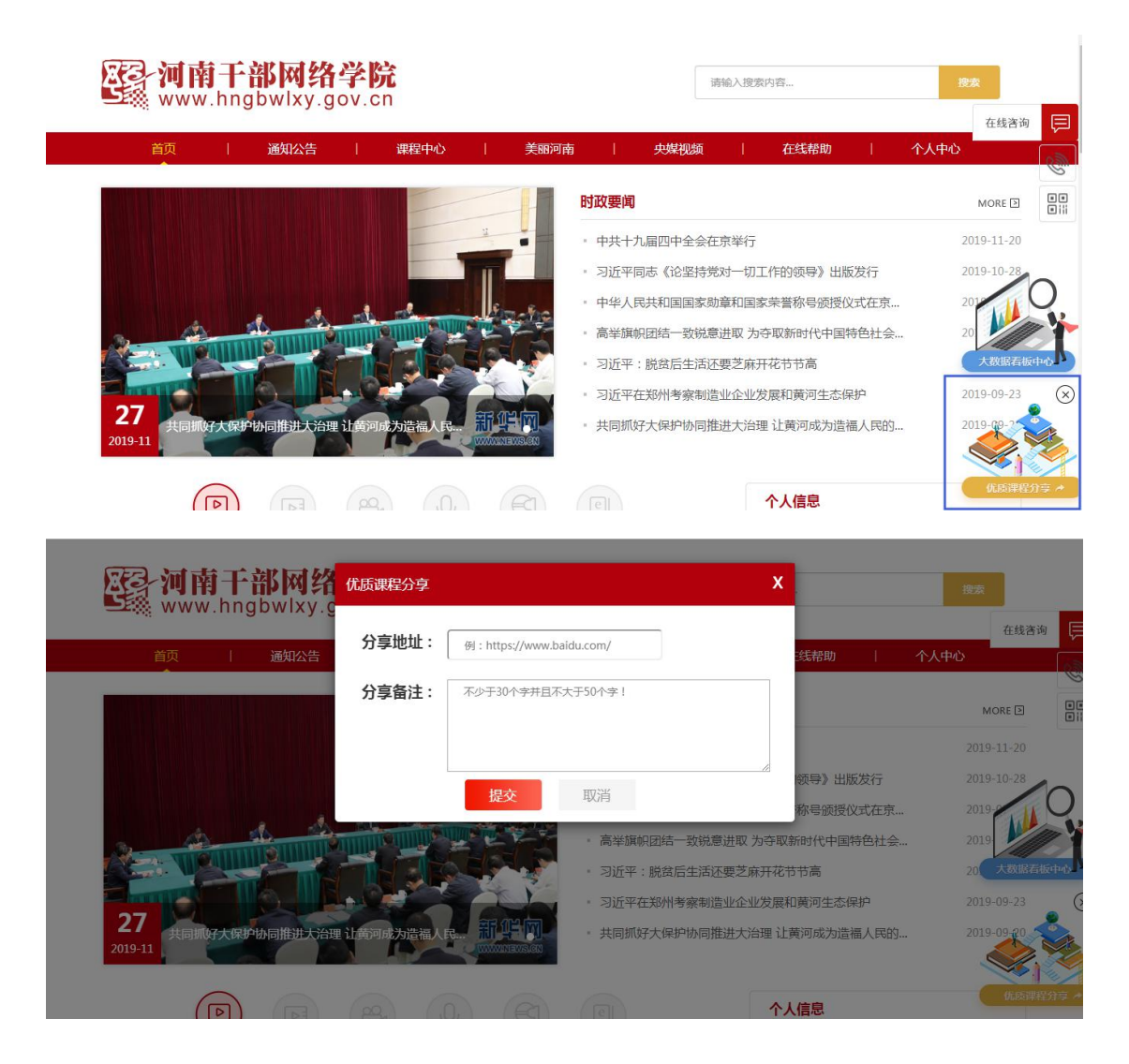

### <span id="page-4-1"></span>在线帮助

首先在河南干部网络学院官网首页,找到在线帮助;

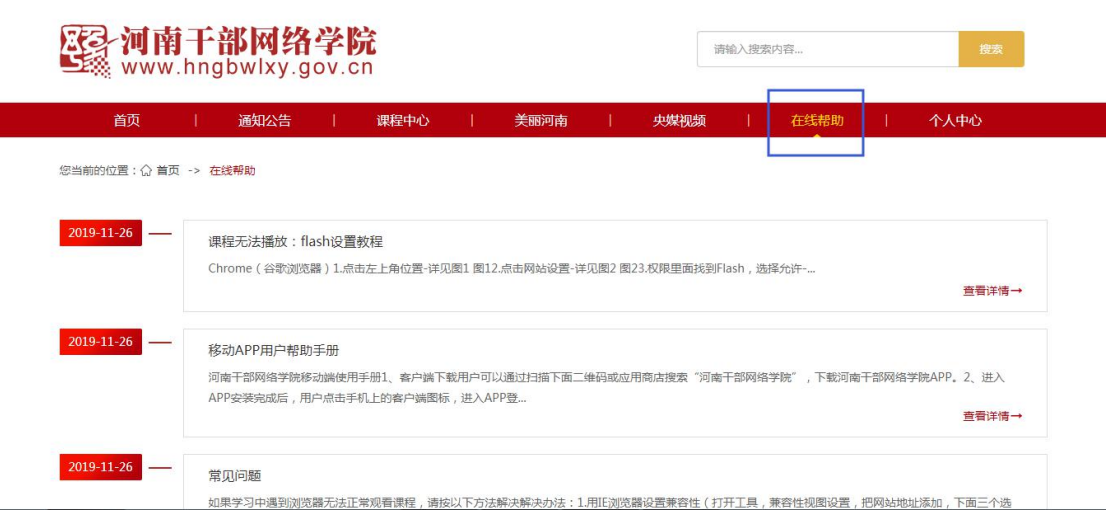

进入在线帮助列表找到自己类似的问题点击进去查看详情;

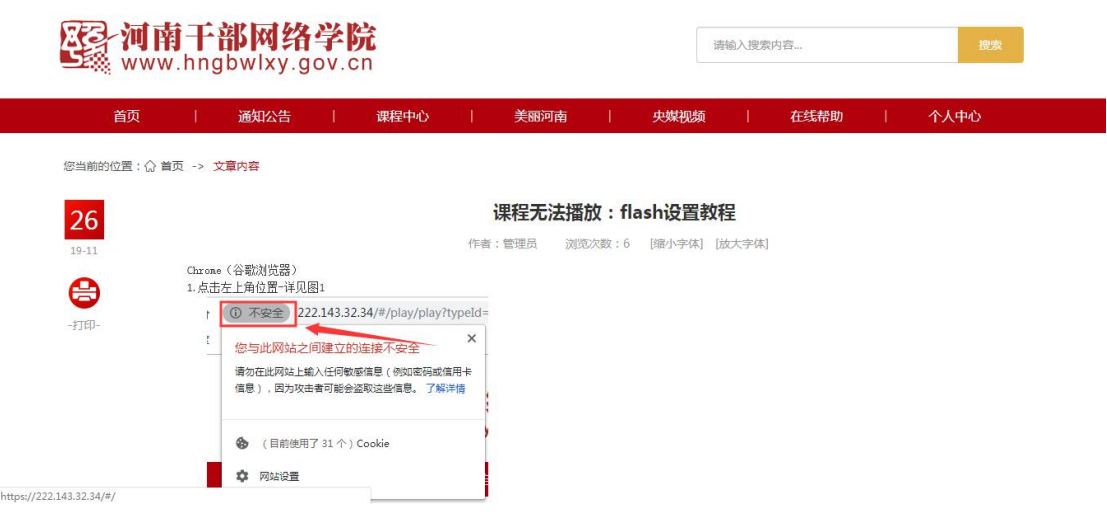

# <span id="page-5-0"></span>通知公告

在首页导航栏找到"通知公告"

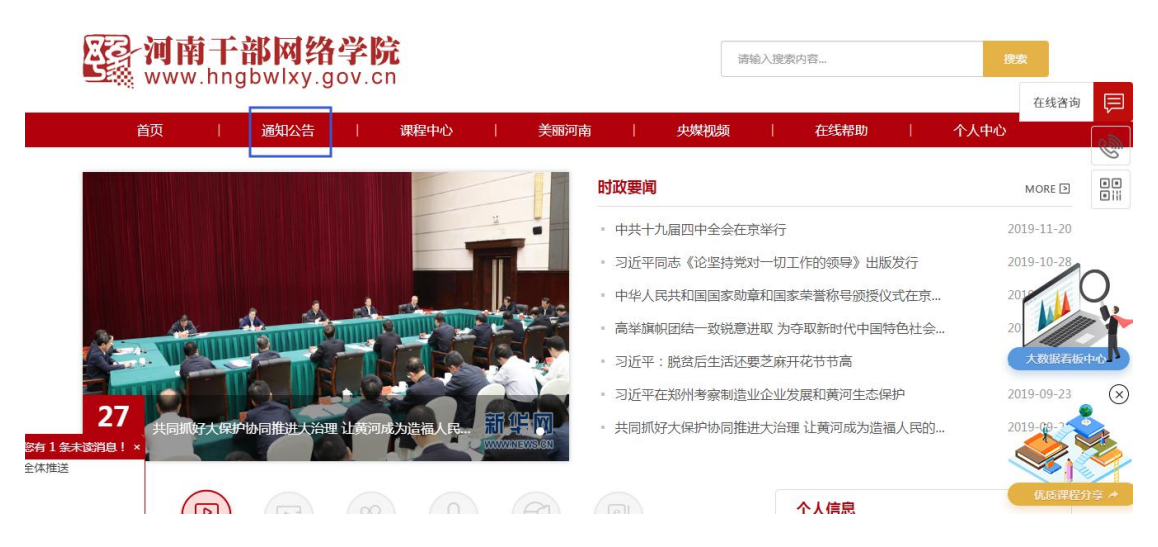

单击进入"通知公告"列表页选择一篇公告点击"查看详情"即 可浏览通知公告

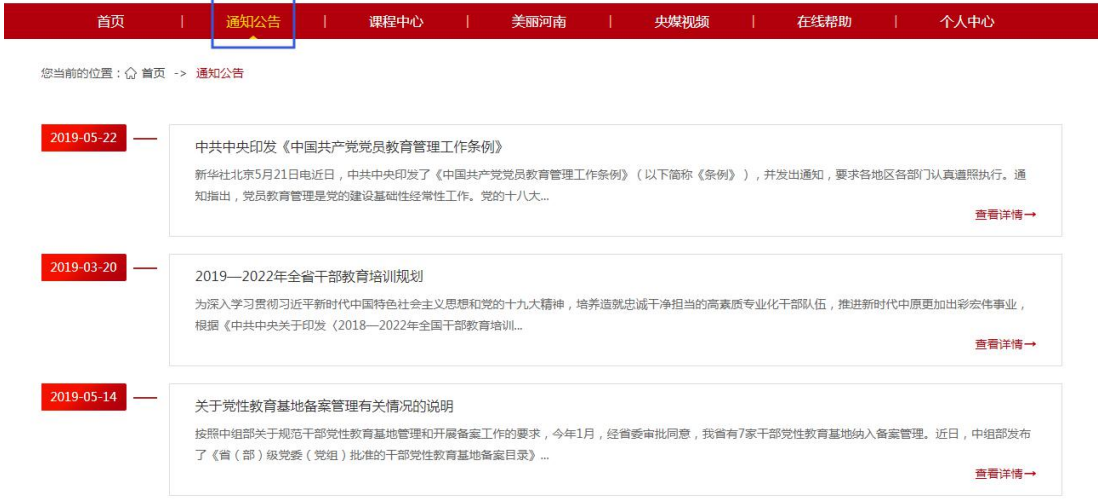

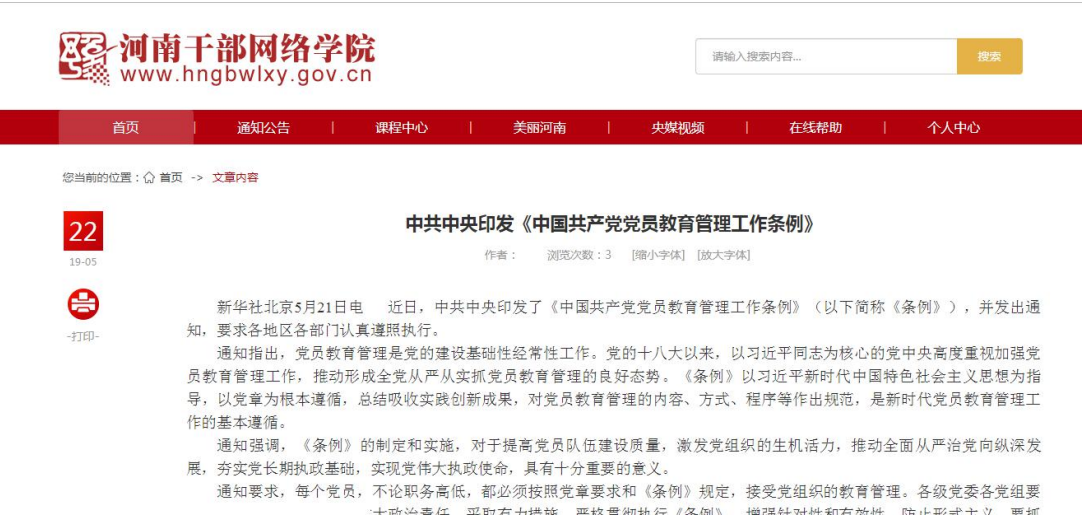

### <span id="page-7-0"></span>时政要闻

首页点击"时政要闻"的 more 即可进入时政要闻查看列表信息;

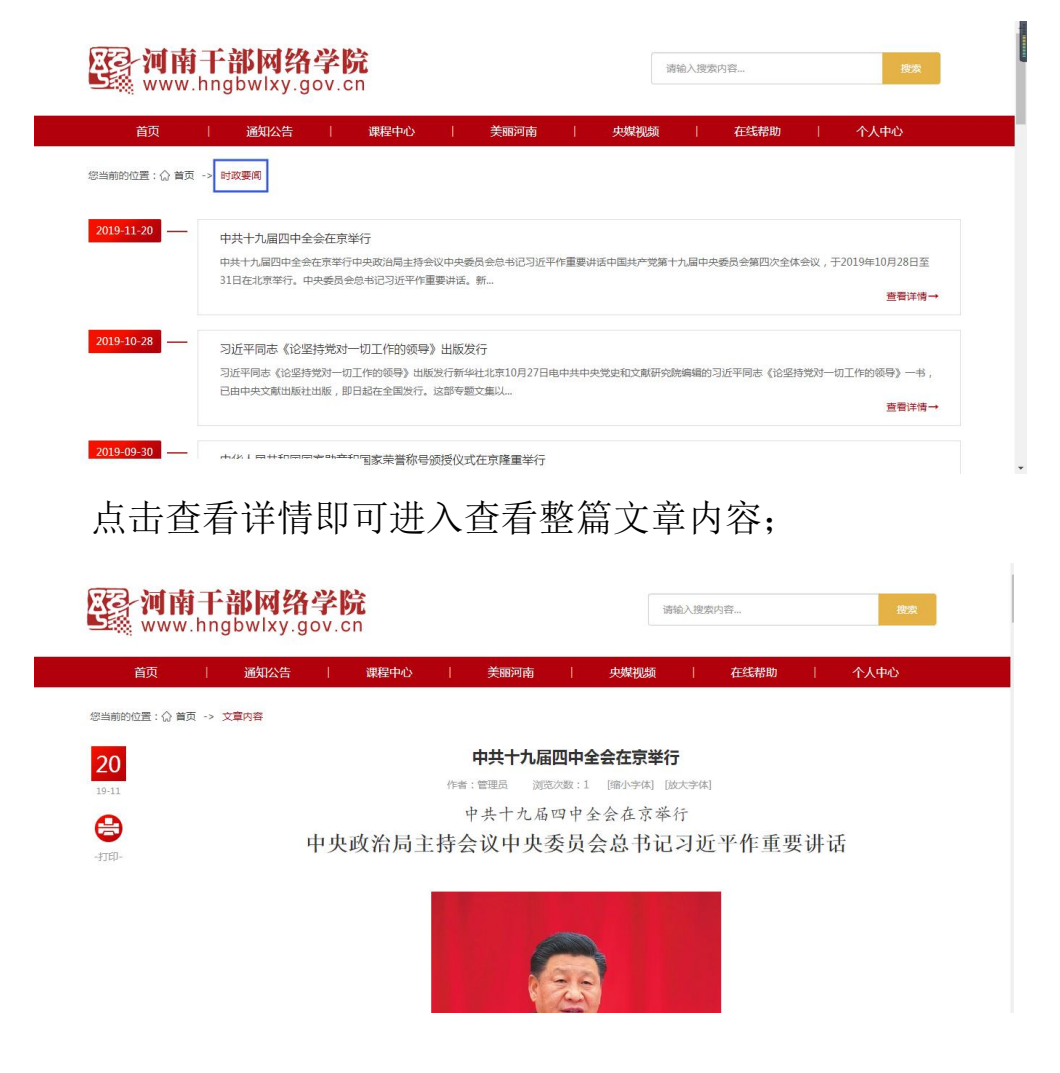

### <span id="page-7-1"></span>打印文章

找到一篇需要打印的文章,点击页面左上角打印按钮;

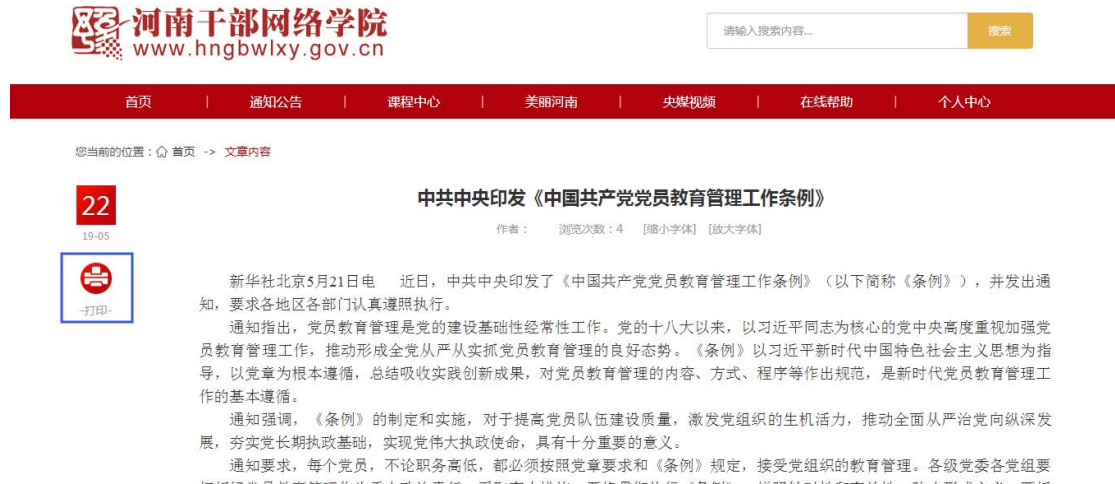

浏览器自动弹出打印功能,如链接打印机可直接点击"打印"就

能成功打印文章;

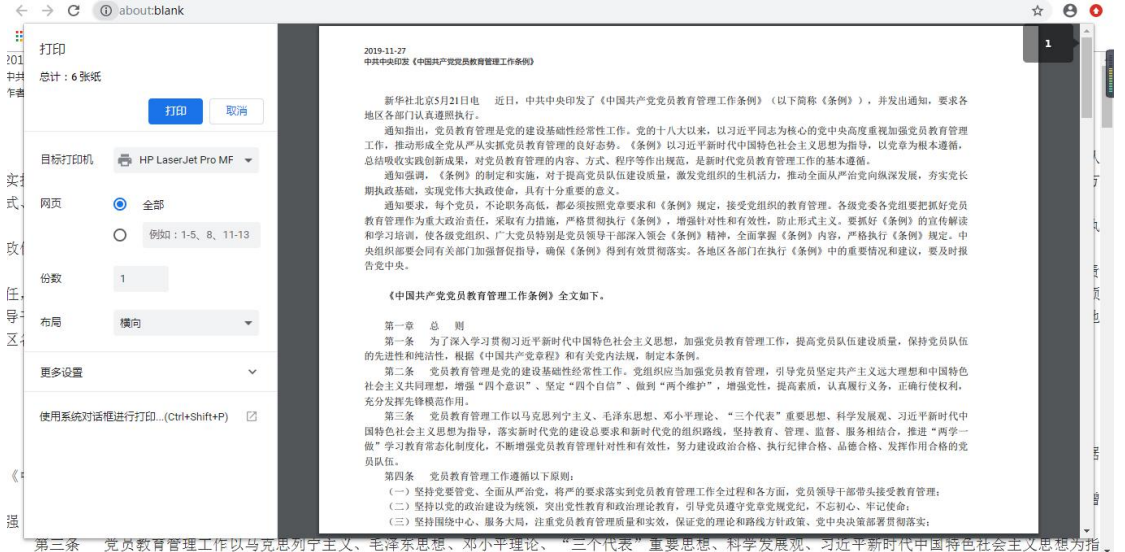

### <span id="page-8-0"></span>放大字体

在文章的标题下面有一行放大字体缩小字体的操作,根据自己喜 好修改字体即可;

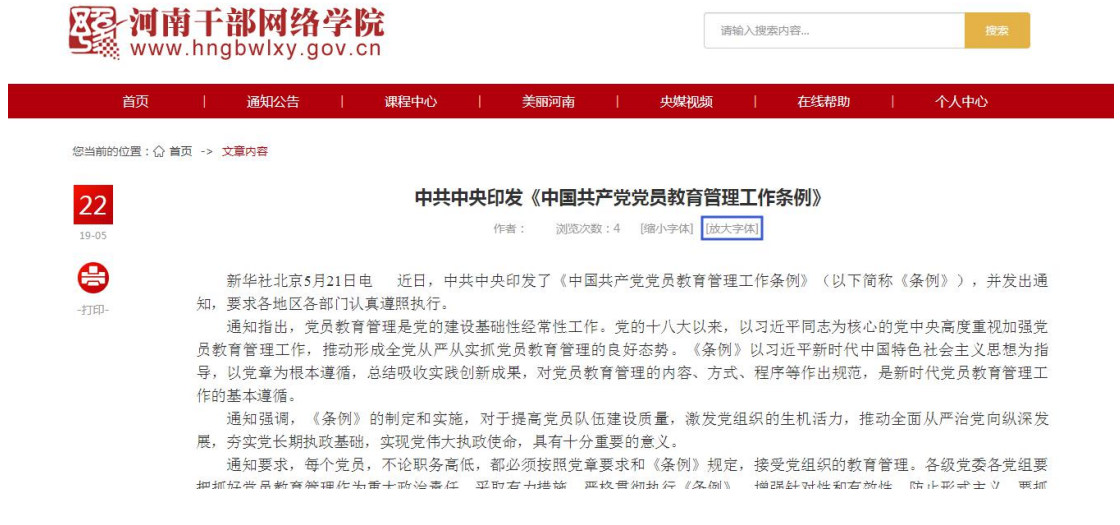

# <span id="page-9-0"></span>课程学习方式

首先进入课程中心,根据左侧的频道分类找到想看的课程,如知道课 程名称,可以在顶部按照名称类型等条件进行搜索。

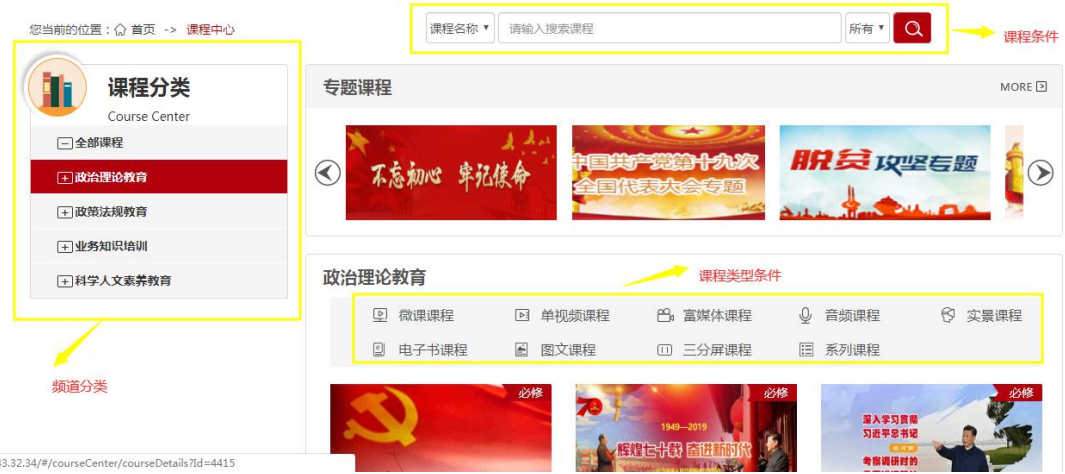

在中间板块选择课程后可以进行学习操作;

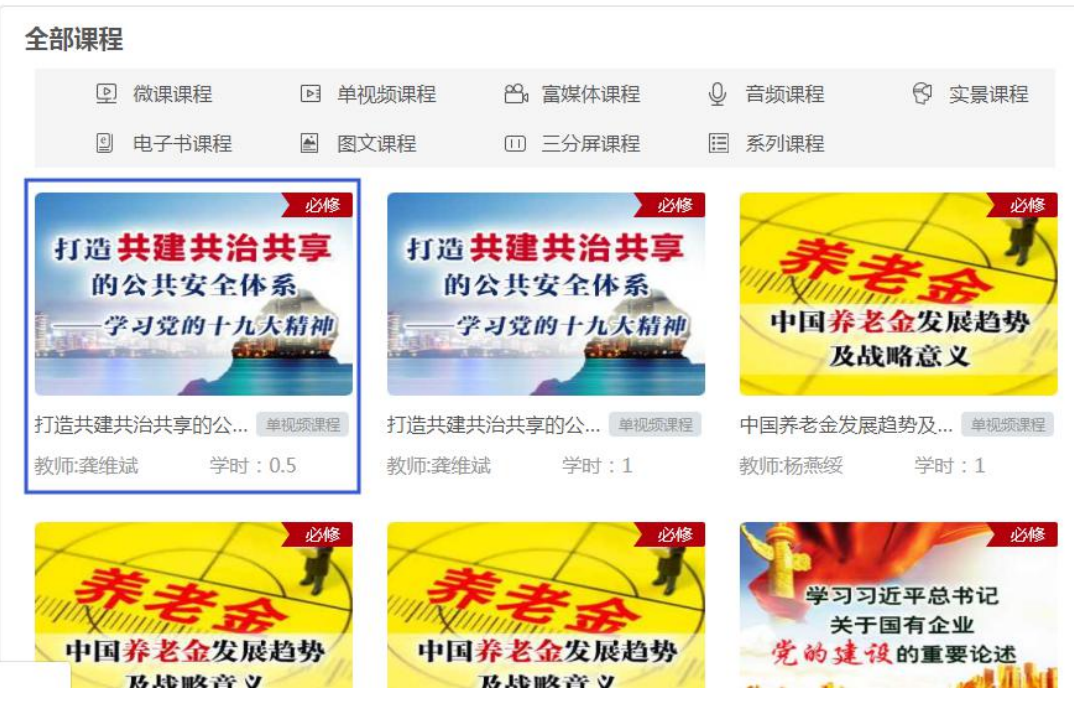

选中一门课程点击后进入课程详情页;

从中可以看到课程的总时长、以及看完获得学分是多少; 如已看过的课程可以观察进度条来查看上次观看进度;

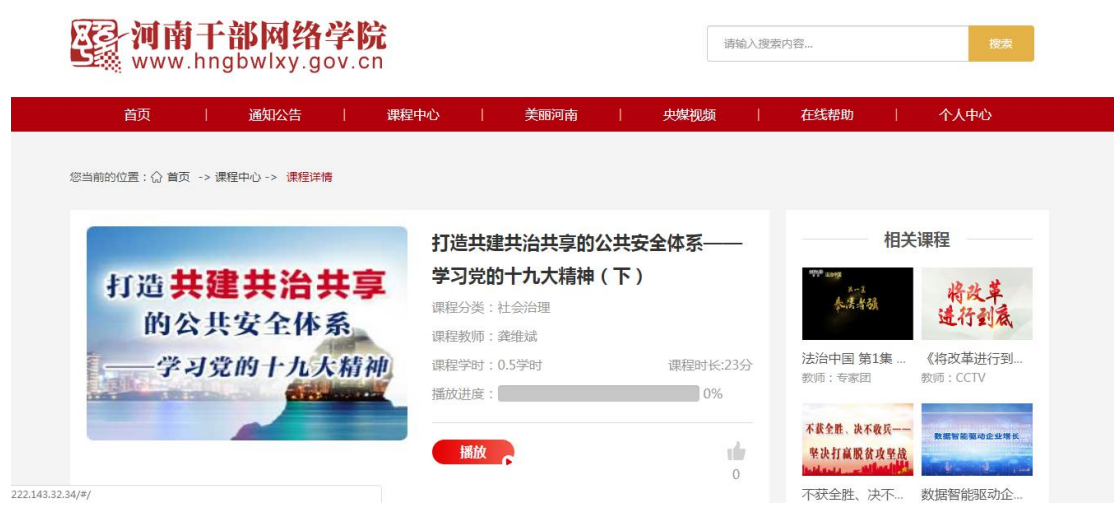

点击播放按钮进入滑动页面,滑动拼图到精准的位置;

![](_page_11_Picture_0.jpeg)

注意:在看课途中不允许快进、多开,如做以上操作可能导致不记录 学时;

将课程观看至 100%即可获得学时;

![](_page_11_Picture_3.jpeg)

<span id="page-11-0"></span>课程进度

登录账号后找到个人中心,点击后进入;

![](_page_12_Picture_0.jpeg)

进入个人中心后,在"我的课程"中查看在学课程和已学课程; 在学课程:就是点击观看但是并未完全看完的课程,也就是没有获得 学时的课程;

已学课程:就是已经学习完获得学分的课程;

![](_page_12_Picture_3.jpeg)

### <span id="page-12-0"></span>美丽河南

进入河南干部网络学院首页,在导航栏选择美丽河南

![](_page_13_Picture_34.jpeg)

选择一个课程点击播放或者标题即可进入滑动验证页面;

![](_page_13_Picture_2.jpeg)

进入后即可正常观看;

● 物理

![](_page_14_Picture_1.jpeg)

### 点击课程后进入详情页

![](_page_14_Picture_13.jpeg)

课程播放页面先滑动验证,防止刷分;

![](_page_15_Picture_0.jpeg)

### <span id="page-15-0"></span>富媒体课程

- 根据课程详情中显示的课程时长,有效学习足够时间,进度显示 100%,记录 对应学时;
- 有效学习包括观看视频、图片、文字,并完成课后练习,课后练习正确率不 影响获得学时;
- 富媒体课程学习完成后关闭课程界面即可;

![](_page_15_Figure_5.jpeg)

### <span id="page-15-1"></span>实景课程

▶ 根据课程详情中显示的课程时长,有效学习 20 分钟,进度显示 100%,记录

对应学时;

- 有效学习包括观看实景课程各个场馆的场景,并收听场馆讲解;
- 实景课程请观看至最后一页课程学习结束提示页面,学习完成后关闭课程界 面即可;

![](_page_16_Picture_3.jpeg)

### <span id="page-16-0"></span>图文课程

- ▶ 根据课程详情中显示的课程时长,有效学习 2 分钟,进度显示 100%,记录对 应学时;
- 有效学习包括观看图片;

编者按:

2016年10月26日,中央电视台首播了一档专题 教育片《榜样》,这也是由中央组织部、中央电视台联 会录制的"两优一先""两学一做"特别节目。通过 典型访谈、老党员讲述、先进事迹再现的形式,诠释 了中国共产党人的坚定理想信念、为民实干的责任担 当、勤勉敬业的奉献精神。

![](_page_16_Picture_9.jpeg)

 $\blacktriangleright$ 

### <span id="page-17-0"></span>三分屏和系列课程

根据课程时长计算,如果课程时长为 40 分钟,本次看课程 20 分 钟则进度完成 50%,直到全部看完进度 100%则获取学时记录;

![](_page_17_Picture_2.jpeg)

### <span id="page-17-1"></span>查看系统消息

接收系统消息推送,单击标题即可查看详情;

![](_page_17_Picture_41.jpeg)

![](_page_18_Picture_18.jpeg)

### <span id="page-18-0"></span>修改账号密码

进入个人中心》找到修改密码

![](_page_18_Picture_19.jpeg)

输入自己的旧密码和新密码还要重复输入确认密码点击确定即可修 改;

![](_page_19_Picture_14.jpeg)

# <span id="page-19-0"></span>修改个人信息

官网首页进入》个人中心》点击修改信息跳转页面进行编辑;

![](_page_19_Picture_15.jpeg)

补充信息后提交即可修改成功;

![](_page_19_Picture_16.jpeg)

<span id="page-20-0"></span>找回密码

首先进入登录界面,找到忘记密码功能;

![](_page_20_Picture_20.jpeg)

首先输入自己的账号点击下一步;

![](_page_20_Picture_21.jpeg)

会根据当前账号绑定的手机号发送短信验证码输入正确即可重新配 置密码;

![](_page_21_Picture_19.jpeg)

### <span id="page-21-0"></span>智能导学

学员登录后,点击"个人中心",找到"智能导学"单击后进入 智能导学页面;

![](_page_21_Picture_20.jpeg)

点击系统分析,可以分析学员的行为习惯;

![](_page_22_Figure_0.jpeg)

分析完毕,系统会推荐学员所需要学习的课程;

![](_page_22_Picture_2.jpeg)

学员画像(学员自己所访问网站情况,学习的课程类型),单位 画像是统计当前学员所在单位相关数据;

![](_page_23_Figure_1.jpeg)

<span id="page-23-0"></span>查看必修学时

点击个人中心,在个人中心界面左下角展示当前学年所需学时等 详细信息;

![](_page_23_Picture_40.jpeg)

### <span id="page-24-0"></span>线上专题培训班报名

首先进入首页选择线上专题培训班的 more 查看培训班列表;

![](_page_24_Picture_2.jpeg)

培训班列表分为正在举行、即将举办、已经举办;在即将举办的培训 班点击报名;

![](_page_24_Picture_70.jpeg)

报名成功会在出现我的班级,可以在班级信息的 more 中查看活跃班 级;若想查看更详细的信息需要报名成功后查看,否则会提示请先加 入培训班;

![](_page_25_Picture_23.jpeg)

### <span id="page-25-0"></span>班次教学质量评估

访问河南干部网络学院官网,在首页找到班次教学质量评估; 根据自己所在的班级,以及要评估的报表进行选择,选择后输入账号 密码进行评估;

![](_page_25_Picture_24.jpeg)

![](_page_25_Picture_4.jpeg)

![](_page_26_Picture_0.jpeg)

省委组织部调训班次教学质量评估表

![](_page_26_Picture_40.jpeg)

填写完成后提交问卷即可评估完成;

![](_page_26_Picture_41.jpeg)

# <span id="page-26-0"></span>二、**APP** 操作说明

### <span id="page-26-1"></span>下载 **APP** 方式

用户可以通过扫描下面二维码或应用商店搜索"河南干部网络学 院",下载河南干部网络学院 APP。

![](_page_27_Picture_0.jpeg)

河南干部网络学院

安装完成后,用户点击手机上的客户端图标,进入 APP 登录页.

![](_page_27_Picture_3.jpeg)

APP 首页

在登录框内输入登录信息(用户名及密码),然后点击"登录"按 钮。密码设置为字母大写、小写、数字三者混合8-20位,勾选记住密 码,下次打开 app 会自动登录。

### <span id="page-28-0"></span>找回密码

![](_page_28_Picture_41.jpeg)

#### 找回密码页面

如果忘记密码可以通过找回密码功能重新设置新密码,需要三步, 第一步输入用户名,第二步输入手机验证码,第三步输入新密码。

### <span id="page-28-1"></span>首页介绍

用户输入登录信息,登录后默认进入的是 app 的首页。主要包括 智能导学、通知通告、央媒视频、培训园地、电子书、美丽河南、课 程中心、富媒体、实景课程,音频。如图所示。

![](_page_29_Picture_0.jpeg)

APP 首页

### <span id="page-29-0"></span>智能导学

智能导学可以评估个人能力指数,同时提供平台学员的平均能力 指数,然后通过雷达图提供的指数进行分析,分析结果提供标签推荐 课程和薄弱推荐课程,如图所示:

![](_page_30_Picture_29.jpeg)

#### 智能导学页面

### <span id="page-30-0"></span>学习课程

课程中心是用户自主选择课程学习的场所。该模块中用户可以通 过播放课程进行学习。各部分的详细说明如下:

1) 课程分类

按照课程一级频道进行分类,每一类下面是该一级频道的两门课 程:

![](_page_31_Picture_0.jpeg)

#### 课程分类页面

2)课程导航

点开一级频道更多页面,出现课程导航,课程导航能够帮助用户 按照课程的分类找到他们所需要的课程,用户只要点击课程导航条中 的课程分类,便能够找到该课程分类中的所有课程。如图所示。

![](_page_32_Picture_0.jpeg)

#### 课程导航页面

3)课程筛选

课程中心将课程分为:微课课程、单视频课程、富媒体课程、音 频课程、实景课程、电子书课程、图文课程和三分屏课程,针对课程 类型可以进行筛选,如图所示:

![](_page_33_Picture_25.jpeg)

### 课程筛选页面

4)课程播放

课程播放页面可以让用户进行课程学习,用户只要点击"课程名 称",便能够进入"课程播放页面",如图所示:

![](_page_34_Picture_0.jpeg)

### **心点赞1 上下载**

#### 课程播放页面

课程观看完毕后才会获得该门课程所对应学分,可以对课程点 赞,点赞后可以取消点赞,还可以下载课程,对于单视频课程还可以 切换视频资源,高清和标清切换,对于 MP3课程可以进行音视频的切 换。

### <span id="page-34-0"></span>富媒体课程

富媒体课程分为 h5 内嵌富媒体课程和新版富媒体课程,各得分项 包括: 看视频得分、音频得分、文章得分、PPT 得分、考试得分, 如 图所示:

![](_page_35_Picture_0.jpeg)

富媒体课程页面

### <span id="page-35-0"></span>查看学习进度

我的课程是用户保存学习信息的地方。该模块中主要由"未完成"、 "已完成"两部分组成。未完成课程是指用户还没有获得学分的课程, 已完成课程是指用户已经完成学习并获得学分的课程。

![](_page_36_Picture_0.jpeg)

### <span id="page-36-0"></span>培训园地

培训园地主要用于线上专题培训班的报名、学习等功能,用户可 以进入培训园地,报名参加培训班。

![](_page_37_Picture_15.jpeg)

培训班列表页和详情页

### <span id="page-37-0"></span>时政要闻

时政要闻为管理员发布的最新的新闻内容,用户可以点击新闻标 题查看详细内容。

![](_page_38_Picture_0.jpeg)

### <span id="page-38-0"></span>排行榜

个人中心点击排行榜分为学员排行,课程排行,单位排行三部分; 学员可通过点击对应选项卡进行切换查看。如下图所示:

![](_page_39_Picture_19.jpeg)

### 排行榜页面

### <span id="page-39-0"></span>电子书

电子图书模块能够展示平台所有电子图书,电子书格式是 pdf,学 员可选择阅读,同时可以获得学分,如图所示:

![](_page_40_Picture_22.jpeg)

### 电子书列表和详情页面

### <span id="page-40-0"></span>离线学习

课程下载之后支持离线播放学习,并且会记录所学习的进度,学 习完成之后在下一次登录平台即可获得相应的学时。点击"编辑"可对 已下载课程进行选择删除,也可以左滑进行手动删除。如下图所示:

![](_page_41_Picture_0.jpeg)

我的下载

### <span id="page-41-0"></span>通知公告

通知公告为管理员发布的最新的通知,点击通知标题可以查看通 知详情。

![](_page_41_Picture_4.jpeg)

### <span id="page-42-0"></span>个人中心

个人中心可以查看我的学时、我的课程、排行榜等内容。并且可 以对个人的部分信息进行完善或修改。

![](_page_42_Picture_63.jpeg)

个人中心页面

### <span id="page-42-1"></span>**APP** 的常见问题

1. iOS 版本支持 iOS8.0 以上系统, 机型支持 iphone5s 以上机型, 不 支持 ipad 版本;

2.android 版本支持 android4.1 以上系统,不支持平板;

3.登录密码必须设置字母小写、大写、数字三者混合 8-20 位;

4.课程缓冲时间很长时间无法加载,请检查手机网络状态; 5.app 有新版本会在 app 首页提示, 强制更新后才能使用 app; 6.app 会有缓存内容, 定期清理 app 缓存节约手机内存; 7.课程下载注意手机可用存储空间,超出可用存储空间无法正常下 载。